## **Как получить идентификатор сцены Sentinel-2**

Найти подходящие снимки Sentinel и узнать их идентификатор можно на сайте

[https://dataspace.copernicus.eu/browser/.](https://dataspace.copernicus.eu/browser/) Пользователям, территориально находящимся в России, для доступа на сайт необходимо предварительно перенаправить трафик со своего компьютера через VPN или в самом браузере воспользоваться плагином с прокси. В обоих случаях цель – имитировать свое местоположение как находящееся за пределами России, например, в одной из стран Евросоюза.

После того как запрашиваемая страница успешно загрузится, необходимо зарегистрироваться, нажав на кнопку "Login".

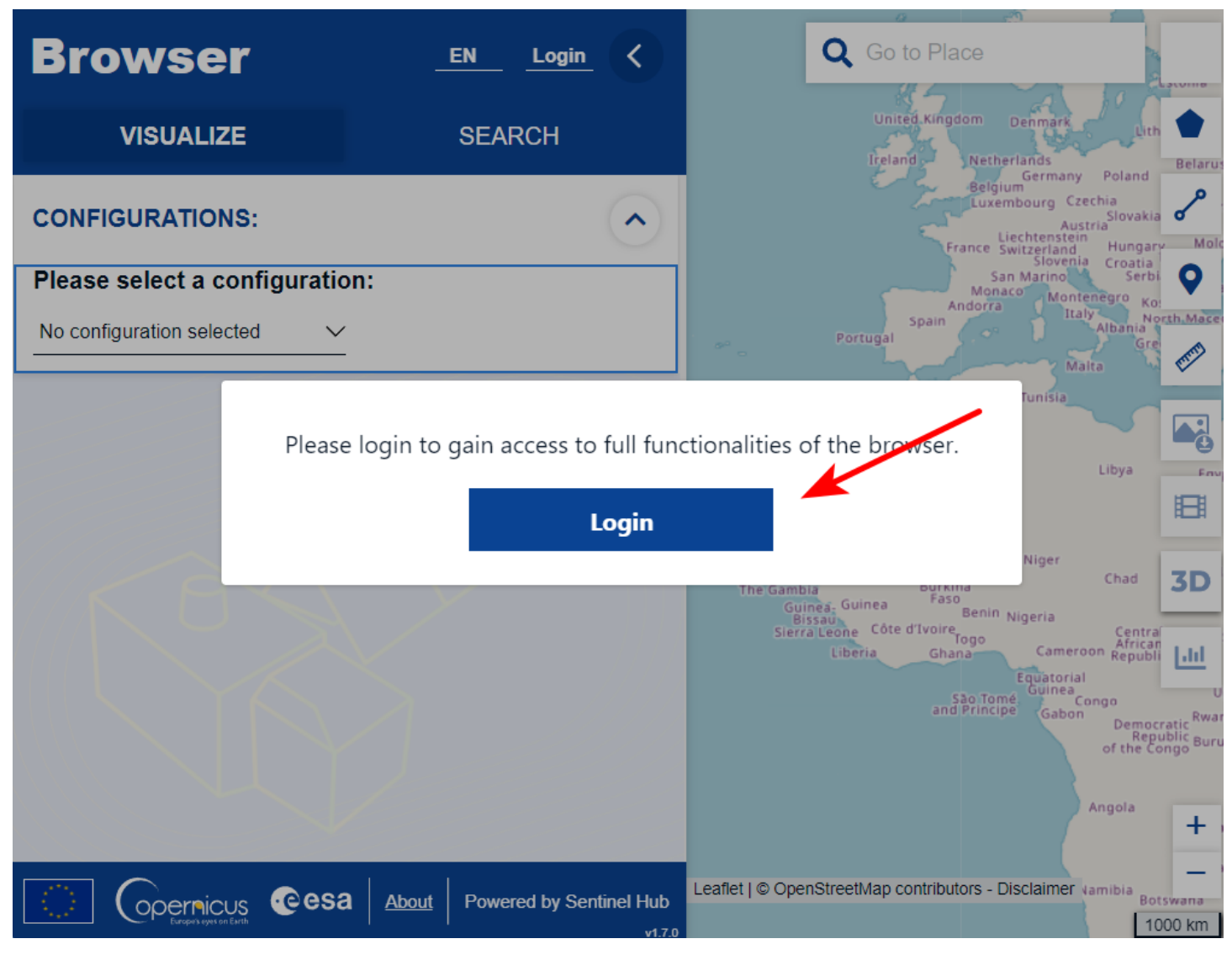

В открывшемся окне выберите "Register".

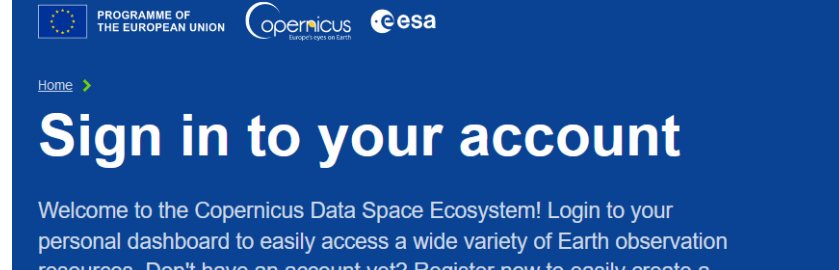

resources. Don't have an account yet? Register now to easily create a new account in just a few minutes.

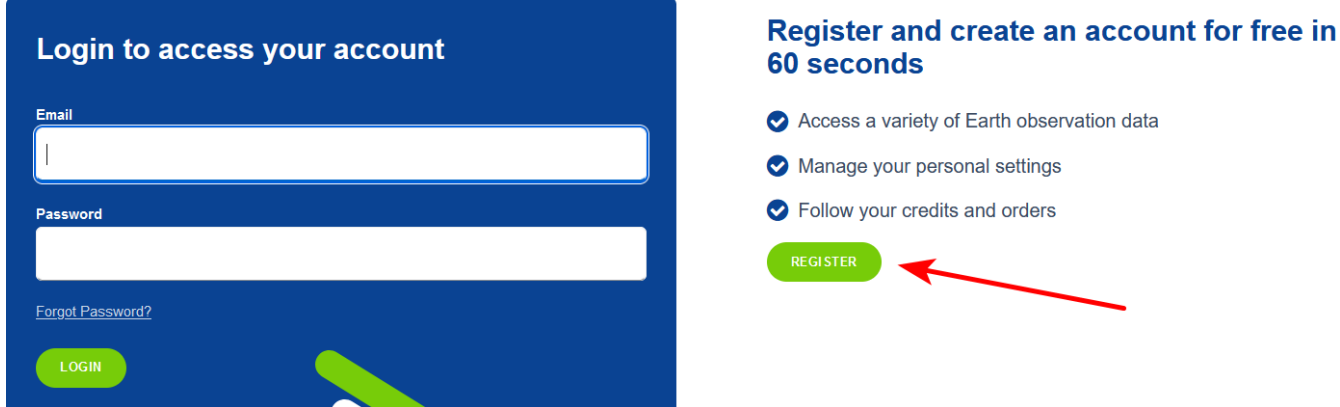

Заполните регистрационную форму. **ВАЖНО!** при выборе страны проживания (поле "Country") выберите одну из стран Евросоюза.

Далее на указанную при регистрации почту вам придет письмо, для подтверждения созданного аккаунта необходимо пройти по ссылке из письма. После этого на странице <https://dataspace.copernicus.eu/browser/> вы сможете войти в свой аккаунт, вновь нажав на кнопку "Login" и в этот раз указав пару логин/пароль.

Теперь можно приступать к поиску снимков.

Зумируйтесь на область интереса или укажите искомый географический объект в строке поиска.

**SUPPORT** 

![](_page_2_Picture_0.jpeg)

Вкладка Visualize позволяет выбрать процент допустимой облачности и быстро отобразить снимок на заданную дату или на последнюю дату. Конкретную комбинацию каналов для отображения можно выбрать ниже в панели Layers.

![](_page_3_Picture_0.jpeg)

Однако на вкладке Visualize нет возможности посмотреть метаданные снимка, поэтому для нашей цели – получения идентификатора снимка – необходимо воспользоваться вкладкой Search. Во вкладке Search можно задать поиск снимков за определенный период времени, также выбрать процент допустимой облачности, тип съемочной системы и уровень обработки съемки (Data sources).

![](_page_4_Figure_0.jpeg)

После запуска поиска (кнопка Search) будут найдены соответствующие критериям поиска снимки. ID снимка можно скопировать из панели слева или из всплывающего окна, которое появится после клика по снимку на карте.

![](_page_5_Picture_1.jpeg)

![](_page_6_Picture_9.jpeg)

ВАЖНО! для подачи идентификатора снимка в один из инструментов NextGIS Toolbox используйте только ту часть ID, которая расположена до окончания ".SAFE"

S2A\_MSIL2A\_20231117T111331\_N0509\_R137\_T30UXC\_20231117T145453<mark>.SAFE</mark>